# ضيوفت ASA AnyConnect VPN و OpenLDAP تاداهشلا نيوكت لاثمو صصخم ططخم عم ſ

## المحتويات

المقدمة المتطلبات الأساسية المتطلبات المكونات المستخدمة التكوين تكوين OpenLDAP الأساسي مخطط OpenLDAP المخصص تكوين ASA التحقق من الصحة إختبار وصول VPN تصحيح الأخطاء المصادقة والتفويض المنفصلة ASA سمات ASA من LDAP والمجموعة المحلية ASA و LDAP مع مصادقة الشهادة تصحيح الأخطاء المصادقة الثانوية معلومات ذات صلة

## المقدمة

يصف هذا المستند كيفية تكوين OpenLDAP باستخدام مخطط مخصص لدعم سمات كل مستخدم ل Cisco تكوين .)Cisco Adaptive Security Appliance (ASA الذي يتصل ب Cisco Adaptive Security Appliance (ASA). تكوين ASA أساسي تماما حيث يتم إسترداد جميع سمات المستخدم من خادم OpenLDAP. كما هو موضح في هذا المستند الاختلافات في مصادقة LDAP والتفويض عند إستخدامه مع الشهادات.

## المتطلبات الأساسية

### المتطلبات

توصي Cisco بأن تكون لديك معرفة بالمواضيع التالية:

- معرفة أساسية بتكوين لينوكس
- معرفة أساسية بتكوين CLI ASA

### المكونات المستخدمة

تستند المعلومات الواردة في هذا المستند إلى إصدارات البرامج التالية:

● ASA Cisco، الإصدار 8.4 والإصدارات الأحدث

● OpenLDAP، الإصدار 2.4.30

## التكوين

## تكوين OpenLDAP الأساسي

### الخطوة 1. قم بتكوين الخادم.

يستخدم هذا المثال شجرة com.cisco-test LDAP.

يتم إستخدام ملف ldap.conf لضبط الإعدادات الافتراضية على مستوى النظام التي يمكن إستخدامها من قبل عميل LDAP المحلي.

ملاحظة: على الرغم من عدم مطالبتك بإعداد الإعدادات الافتراضية على مستوى النظام، إلا أنها يمكن أن تساعد في إختبار الخادم واستكشاف أخطائه وإصلاحها عند تشغيل عميل LDAP محلي.

:etc/openldap/ldap.conf/

BASE dc=test-cisco,dc=com

يتم إستخدام ملف SLAPD.conf لتكوين خادم OpenLDAP. تتضمن ملفات المخطط الافتراضية تعريفات LDAP المستخدمة بشكل واسع. على سبيل المثال، يتم تعريف *شخص* اسم فئة الكائن في ملف core.schema. يستخدم هذا التكوين هذا المخطط المشترك ويحدد مخططه الخاص للسمات الخاصة ب Cisco.

:etc/openldap/slapd.conf/

include /etc/openldap/schema/core.schema include /etc/openldap/schema/cosine.schema include /etc/openldap/schema/inetorgperson.schema include /etc/openldap/schema/openldap.schema include /etc/openldap/schema/nis.schema Defines backend database type and redirects all # queries with specified suffix to that # database database hdb "suffix "**dc=test-cisco,dc=com** checkpoint 32 30 .Rootdn will be used to perform all administrative tasks # "**rootdn** "**cn=Manager,dc=test-cisco,dc=com** .Cleartext passwords, especially for the rootdn, should be avoid # **rootpw secret** directory /var/lib/openldap-data index objectClass eq الخطوة .2 تحقق من تكوين LDAP.

> pluton openldap # /etc/init.d/slapd start [ Starting ldap-server [ ok \*

للتحقق من عمل OpenLDAP الأساسي، قم بتشغيل هذا التكوين:

```
pluton openldap # ps ax | grep openldap
                     Ssl 0:00 /usr/lib64/openldap/slapd -u ldap -g ldap -f ? 27562
  etc/openldap/slapd.conf -h ldaps:// ldap:// ldapi://var/run/openldap/slapd.sock/
                                     pluton openldap # netstat -atcpn | grep slapd
                             (Active Internet connections (servers and established
          Proto Recv-Q Send-Q Local Address Foreign Address State PID/Program name
                                  tcp 0 0 0.0.0.0:636 0.0.0.0:* LISTEN 27562/slapd
                                  tcp 0 0 0.0.0.0:389 0.0.0.0:* LISTEN 27562/slapd
pluton # ldapsearch -h 192.168.10.1 -D "CN=Manager,DC=test-cisco,DC=com" -w secret
                                                                   extended LDIF #
                                                                                  #
                                                                          LDAPv3 #
                        base <dc=test-cisco,dc=com> (default) with scope subtree #
                                                         (*=filter: (objectclass #
                                                                 requesting: ALL #
                                                                                  #
                                                                   search result #
                                                                         search: 2
                                                         result: 32 No such object
                                                                 numResponses: 1 #
```

```
الخطوة 3. إضافة سجلات إلى قاعدة البيانات.
```
بمجرد إختبار كل شيء وتكوينه بشكل صحيح، قم بإضافة سجلات إلى قاعدة البيانات .لإضافة حاويات أساسية للمستخدمين والمجموعات، قم بتشغيل هذا التكوين:

```
pluton # cat root.ldiff
                                                          dn: dc=test-cisco,dc=com
                                                             objectclass: dcObject
                                                         objectclass: organization
                                                                 o: test-cisco.com
                                                                    dc: test-cisco
                                                dn: ou=People,dc=test-cisco,dc=com
                                                   objectClass: organizationalUnit
                                                                   objectClass: top
                                                                        ou: People
                                                dn: ou=Groups,dc=test-cisco,dc=com
                                                   objectClass: organizationalUnit
                                                                   objectClass: top
                                                                         ou: Groups
             "pluton # ldapadd -h 192.168.10.1 -D "CN=Manager,DC=test-cisco,DC=com
                                                        w secret -x -f root.ldiff-
                                           "adding new entry "dc=test-cisco,dc=com
                                 "adding new entry "ou=People,dc=test-cisco,dc=com
                                 "adding new entry "ou=Groups,dc=test-cisco,dc=com
pluton # ldapsearch -h 192.168.10.1 -D "CN=Manager,DC=test-cisco,DC=com" -w secret
                                                                    extended LDIF #
                                                                                  #
                                                                          LDAPv3 #
                        base <dc=test-cisco,dc=com> (default) with scope subtree #
                                                          (*=filter: (objectclass #
                                                                 requesting: ALL #
                                                                                  #
```

```
test-cisco.com #
          dn: dc=test-cisco,dc=com
             objectClass: dcObject
         objectClass: organization
                 o: test-cisco.com
                    dc: test-cisco
          People, test-cisco.com #
dn: ou=People,dc=test-cisco,dc=com
   objectClass: organizationalUnit
                  objectClass: top
                        ou: People
          Groups, test-cisco.com #
dn: ou=Groups,dc=test-cisco,dc=com
   objectClass: organizationalUnit
                  objectClass: top
                        ou: Groups
                   search result #
                         search: 2
                 result: 0 Success
                 numResponses: 4 #
```

```
numEntries: 3 #
```
### مخطط OpenLDAP المخصص

الآن بعد أن أصبح التكوين الأساسي يعمل، يمكنك إضافة مخطط مخصص. في مثال التكوين هذا، يتم إنشاء نوع جديد من فئة الكائن يسمى CiscoPerson ويتم إنشاء هذه السمات واستخدامها في فئة الكائن هذه:

- CiscoBanner •
- Cisco ACLin •
- CiscoDomain
	- Cisco DNS •
- Cisco IPAddress •
- Cisco IPNetmask قناع●
	- Cisco SplitACL ●
- Cisco SplitTunnelPolicy
	- Cisco GroupPolicy ●

#### الخطوة 1. قم بإنشاء مخطط جديد في cisco.schema.

```
pluton openldap # pwd
                              etc/openldap/
pluton openldap # cat schema/cisco.schema
     attributetype ( 1.3.6.1.4.1.9.500.1.1
                       'NAME 'CiscoBanner 
         'DESC 'Banner Name for VPN users 
                 EQUALITY caseIgnoreMatch 
         SUBSTR caseIgnoreSubstringsMatch 
         ORDERING caseIgnoreOrderingMatch 
{SYNTAX 1.3.6.1.4.1.1466.115.121.1.15{128 
                            ( SINGLE-VALUE
```

```
attributetype ( 1.3.6.1.4.1.9.500.1.2
                   'NAME 'CiscoACLin 
         'DESC 'ACL in for VPN users
```
EQUALITY caseIgnoreMatch SUBSTR caseIgnoreSubstringsMatch ORDERING caseIgnoreOrderingMatch {SYNTAX 1.3.6.1.4.1.1466.115.121.1.15{128 ( SINGLE-VALUE

attributetype ( 1.3.6.1.4.1.9.500.1.3 'NAME 'CiscoDomain 'DESC 'Domain for VPN users EQUALITY caseIgnoreMatch SUBSTR caseIgnoreSubstringsMatch ORDERING caseIgnoreOrderingMatch {SYNTAX 1.3.6.1.4.1.1466.115.121.1.15{128 ( SINGLE-VALUE

attributetype ( 1.3.6.1.4.1.9.500.1.4 'NAME 'CiscoDNS 'DESC 'DNS server for VPN users EQUALITY caseIgnoreMatch SUBSTR caseIgnoreSubstringsMatch ORDERING caseIgnoreOrderingMatch {SYNTAX 1.3.6.1.4.1.1466.115.121.1.15{128 ( SINGLE-VALUE

attributetype ( 1.3.6.1.4.1.9.500.1.5 'NAME 'CiscoIPAddress 'DESC 'Address for VPN user EQUALITY caseIgnoreMatch SUBSTR caseIgnoreSubstringsMatch ORDERING caseIgnoreOrderingMatch {SYNTAX 1.3.6.1.4.1.1466.115.121.1.15{128 ( SINGLE-VALUE

attributetype ( 1.3.6.1.4.1.9.500.1.6 'NAME 'CiscoIPNetmask 'DESC 'Address for VPN user EQUALITY caseIgnoreMatch SUBSTR caseIgnoreSubstringsMatch ORDERING caseIgnoreOrderingMatch {SYNTAX 1.3.6.1.4.1.1466.115.121.1.15{128 ( SINGLE-VALUE

attributetype ( 1.3.6.1.4.1.9.500.1.7 'NAME 'CiscoSplitACL 'DESC 'Split tunnel list for VPN users EQUALITY caseIgnoreMatch SUBSTR caseIgnoreSubstringsMatch ORDERING caseIgnoreOrderingMatch {SYNTAX 1.3.6.1.4.1.1466.115.121.1.15{128 ( SINGLE-VALUE

attributetype ( 1.3.6.1.4.1.9.500.1.8 'NAME 'CiscoSplitTunnelPolicy 'DESC 'Split tunnel policy for VPN users EQUALITY caseIgnoreMatch SUBSTR caseIgnoreSubstringsMatch ORDERING caseIgnoreOrderingMatch {SYNTAX 1.3.6.1.4.1.1466.115.121.1.15{128 ( SINGLE-VALUE

> attributetype ( 1.3.6.1.4.1.9.500.1.9 'NAME 'CiscoGroupPolicy 'DESC 'Group policy for VPN users EQUALITY caseIgnoreMatch

```
SUBSTR caseIgnoreSubstringsMatch 
                           ORDERING caseIgnoreOrderingMatch 
                  {SYNTAX 1.3.6.1.4.1.1466.115.121.1.15{128 
                                              ( SINGLE-VALUE 
      'objectclass ( 1.3.6.1.4.1.9.500.2.1 NAME 'CiscoPerson
                                'DESC 'My cisco person 
                                             AUXILIARY 
                                      ( MUST ( sn $ cn 
       MAY ( userPassword $ telephoneNumber $ seeAlso
      description $ CiscoBanner $ CiscoACLin $ CiscoDomain $
CiscoDNS $ CiscoIPAddress $ CiscoIPNetmask $ CiscoSplitACL $
             ( ( CiscoSplitTunnelPolicy $ CiscoGroupPolicy $
```
#### ملاحظات هامة

- إستخدام OIDs الخاصة بالمؤسسات لشركتك. سوف تعمل أي OIDs، لكن أفضل ممارسة هي إستخدام OIDs معينة من قبل ANA. يبدأ الواحد الذي تم تكوينه في هذه الأمثلة من 1.3.6.1.4.1.9 (والذي تم حجزه بواسطة .(Cisco: <http://www.iana.org/assignments/enterprise-numbers>
- تم إستخدام الجزء التالي من 500.1.1-500.1.9) OID (لعدم التدخل مباشرة في الشجرة الرئيسية لمعرف فئة المورد (1.3.6.1.4.1.9") (Cisco(".
- تستخدم قاعدة البيانات هذه فئة كائن *الشخص* المعرفة في schema/core.Idif. ذلك الكائن من النوع الأعلى ويمكن أن تتضمن السجلات سمة واحدة فقط من هذه السمات (وهذا هو السبب في أن فئة كائن CiscoPerson من النوع المساعد).
- يجب أن تتضمن فئة الكائن المسماة SN CiscoPerson أو CN ويمكن أن تتضمن أي من سمات Cisco المخصصة التي تم تعريفها سابقا. لاحظ أنه يمكن أيضا أن يتضمن أي سمات أخرى معرفة في مخططات أخرى (مثل userPassword أو phoneNumber(.
	- تذكر أن كل كائن يجب أن يحتوي على رقم OID مختلف.
	- السمات المخصصة غير حساسة لحالة الأحرف ونوع *السلسلة* باستخدام تشفير UTF-8 والحد الأقصى ل 128 حرفا (المعرف بواسطة بناء الجملة).

#### الخطوة 2. تضمين المخطط في sldap.conf.

pluton openldap # cat slapd.conf | grep include include /etc/openldap/schema/core.schema include /etc/openldap/schema/cosine.schema include /etc/openldap/schema/inetorgperson.schema include /etc/openldap/schema/openldap.schema include /etc/openldap/schema/nis.schema **include /etc/openldap/schema/cisco.schema** الخطوة 3. إعادة تشغيل الخدمات.

```
puton openldap # /etc/init.d/slapd restart
[ Stopping ldap-server [ ok *
[ Starting ldap-server [ ok *
     الخطوة 4. إضافة مستخدم جديد بكافة السمات المخصصة.
```
في هذا المثال، ينتمي المستخدم إلى كائنات ObjectClass متعددة، وهو يرث السمات من جميعها. ومن خلال هذه العملية، من السهل إضافة مخطط أو سمات إضافية دون إجراء تغييرات على سجلات قاعدة البيانات الموجودة.

User account # dn: uid=cisco,ou=people,dc=test-cisco,dc=com cn: John Smith givenName: John sn: cisco uid: cisco uidNumber: 10000 gidNumber: 10000 homeDirectory: /home/cisco mail: jsmith@dev.local objectClass: top objectClass: posixAccount objectClass: shadowAccount objectClass: inetOrgPerson objectClass: organizationalPerson objectClass: person **objectClass: CiscoPerson** loginShell: /bin/bash \*{userPassword: {CRYPT **CiscoBanner: This is banner 1 CiscoIPAddress: 10.1.1.1 CiscoIPNetmask: 255.255.255.128 CiscoDomain: domain1.com CiscoDNS: 10.6.6.6 CiscoACLin: ip:inacl#1=permit ip 10.1.1.0 255.255.255.128 10.11.11.0 255.255.255.0 CiscoSplitACL: ACL1 CiscoSplitTunnelPolicy: 1 CiscoGroupPolicy: POLICY1**

> "pluton # ldapadd -h 192.168.10.1 -D "CN=Manager,DC=test-cisco,DC=com w secret -x -f users.ldiff- "adding new entry "uid=cisco,ou=people,dc=test-cisco,dc=com

#### الخطوة 5. قم بتعيين كلمة المرور للمستخدم.

"pluton moje # ldappasswd -h 192.168.10.1 -D "CN=Manager,DC=test-cisco,DC=com w secret -x uid=cisco,ou=people,dc=test-cisco,dc=com -s pass1-

#### الخطوة 6. التحقق من التكوين.

"pluton # ldapsearch -h 192.168.10.1 -D "CN=Manager,DC=test-cisco,DC=com w secret -b uid=cisco,ou=people,dc=test-cisco,dc=comextended LDIF # # LDAPv3 # base <uid=cisco,ou=people,dc=test-cisco,dc=com> with scope subtree # (\*=filter: (objectclass # requesting: ALL # # cisco, People, test-cisco.com # dn: uid=cisco,ou=People,dc=test-cisco,dc=com cn: John Smith givenName: John sn: cisco uid: cisco uidNumber: 10000 gidNumber: 10000 homeDirectory: /home/cisco mail: jsmith@dev.local objectClass: top objectClass: posixAccount

objectClass: shadowAccount objectClass: inetOrgPerson objectClass: organizationalPerson objectClass: person objectClass: CiscoPerson loginShell: /bin/bash =userPassword:: e0NSWVBUfSo CiscoBanner: This is banner 1 CiscoIPAddress: 10.1.1.1 CiscoIPNetmask: 255.255.255.128 CiscoDomain: domain1.com CiscoDNS: 10.6.6.6 .CiscoACLin: ip:inacl#1=permit ip 10.1.1.0 255.255.255.128 10.11.11.0 255.255.255  $\Omega$ CiscoSplitACL: ACL1 CiscoSplitTunnelPolicy: 1 CiscoGroupPolicy: POLICY1 =userPassword:: e1NTSEF9NXM4MUZtaS85YUcvV2ZQU3kzbEdtdzFPUkk0bHl3V0M search result # search: 2 result: 0 Success

numResponses: 2 # numEntries: 1 #

### تكوين ASA

#### الخطوة 1. قم بتكوين الواجهة والشهادة.

```
interface GigabitEthernet0
                                                             nameif inside 
                                                        security-level 100 
                                    ip address 192.168.11.250 255.255.255.0 
                                                                           !
                                                 interface GigabitEthernet1
                                                            nameif outside 
                                                          security-level 0 
                                    ip address 192.168.1.250 255.255.255.0 
                                                    crypto ca trustpoint CA
                                                                 keypair CA 
                                                             crl configure 
                                             crypto ca certificate chain CA
                                         certificate ca 00cf946de20d0ce6d9 
3082018c 020900cf 946de20d 0ce6d930 0d06092a 864886f7 0d010105 30820223 
310b3009 06035504 06130250 4c310c30 0a060355 04080c03 4d617a31 05003056 
0f300d06 03550407 0c065761 72736177 310c300a 06035504 0a0c0354 4143310c 
300a0603 55040b0c 03524143 310c300a 06035504 030c0354 4143301e 170d3132 
32365a17 0d313331 31313630 38313132 365a3056 310b3009 30383131 31313136 
4c310c30 0a060355 04080c03 4d617a31 0f300d06 03550407 06130250 06035504 
0c065761 72736177 310c300a 06035504 0a0c0354 4143310c 300a0603 55040b0c 
310c300a 06035504 030c0354 41433081 9f300d06 092a8648 86f70d01 03524143 
03818d00 30818902 818100d0 68af1ef6 9b256071 d39c8d25 4fb9f391 01010500 
5a96e8e0 1ac424d5 fc9cf460 f09e181e f1487525 d982f3ae 29384ca8 13d5290d 
a360e796 0224dce5 ffc0767e 6f54b991 967b54a4 4b3aa59e c2a69310 550029fb 
cb1c3f45 3fb15d15 0d507b09 52b02a17 6189d591 87d42617 1d93b683 4d685005 
34788fd0 2a899ca4 926e7318 1f914102 03010001 300d0609 2a864886 f70d0101 
8c58cddb dfd6932b 9260af40 ebc63465 1f18a374 f5b7865c 81810046 05050003 
a21b22f3 a07ebf57 d64312b7 57543c91 edc4088d 3c7b3c75 e3f29b8d b7e04e01 
4dc2cb89 6935e07c 3518ad97 96e50aae 52e89265 92bb1aad a85656dc 931e2006 
af4042a0 09826d29 88ca972e 5442e0c3 8c957978 4a15e5d9 cac5a12c b0604df4
```

```
c973a5 97438706 
                                                                      quit 
                                            certificate 00fe9c3d61e131cd9e 
3082018e 020900fe 9c3d61e1 31cd9e30 0d06092a 864886f7 0d010105 30820225 
310b3009 06035504 06130250 4c310c30 0a060355 04080c03 4d617a31 05003056 
0f300d06 03550407 0c065761 72736177 310c300a 06035504 0a0c0354 4143310c 
300a0603 55040b0c 03524143 310c300a 06035504 030c0354 4143301e 170d3132 
31325a17 0d313331 31313631 30333631 325a3058 310b3009 31303336 31313136 
4c310c30 0a060355 04080c03 4d617a31 11300f06 03550407 06130250 06035504 
0c085761 72737a61 7761310c 300a0603 55040a0c 03414353 310c300a 06035504 
0b0c0341 4353310c 300a0603 5504030c 03414353 30819f30 0d06092a 864886f7 
0d010101 05000381 8d003081 89028181 00d15ee2 0f14597a 0703204b 22a2c5cc 
34c0967e 74bb087c b16bc462 d1e4f99d 3d40bd19 5b80845e 08f2cccb e2ca0d01 
aa6fe4f4 df287598 45956110 d3c66465 668ae4d2 8a9583e8 7a652685 19b25dfa 
fce7b84e e1780dd0 1cd3d71e 0926db1a 74354b11 c5b976e0 07e7dd01 0b4115f0 
662874c3 2ed5f87e 170b3baa f266f650 2f020301 0001300d 06092a86 4886f70d 
00987d8e acfa9cac ab9dbb52 5bb61992 975e4bbe e9c28426 00038181 01010505 
1dc3dd1e 87abd839 fa3a937d b1aebcc4 fdc549a2 010b83f3 aa0e12b3 f03a4f49 
d8e6fdea 61776ae5 17daf7e4 6baf810d 37c24784 bd71429b dc0494c0 84a020ff 
1be0c903 a055f634 1e29b6ea 7d7f3280 f161a86c 50d40b6c c24bc8b0 493c0918 
                                                    8a185e05 1b52d8b0 0e 
                                                                       quit
```
#### الخطوة 2. إنشاء شهادة موقعة ذاتيا.

crypto ca trustpoint CA enrollment self crypto ca enroll CA الخطوة .3 تمكين WebVPN على الواجهة الخارجية.

ssl trust-point CA webvpn enable outside anyconnect image disk0:/anyconnect-win-3.1.01065-k9.pkg 1 anyconnect enable tunnel-group-list enable الخطوة 4. قم بتقسيم تكوين قائمة التحكم في الوصول (ACL).

يتم إرجاع اسم قائمة التحكم في الوصول (ACL (بواسطة OpenLDAP:

access-list ACL1 standard permit 10.7.7.0 255.255.255.0 الخطوة 5. قم بإنشاء اسم مجموعة النفق الذي يستخدم نهج المجموعة الافتراضي (DfltAccessPolicy).

يتم تعيين المستخدمين الذين لديهم سمة LDAP المحددة (CiscoGroupPolicy (إلى نهج آخر: 1Policy

```
group-policy DfltAccessPolicy internal
                             group-policy DfltAccessPolicy attributes
vpn-tunnel-protocol ikev1 ikev2 l2tp-ipsec ssl-client ssl-clientless 
                                        group-policy POLICY1 internal
                                      group-policy POLICY1 attributes
vpn-tunnel-protocol ikev1 ikev2 l2tp-ipsec ssl-client ssl-clientless 
                                   tunnel-group RA type remote-access
                                   tunnel-group RA general-attributes
```
tunnel-group RA webvpn-attributes group-alias RA enable without-csd

يستخدم تكوين server-AAA-ASA تعيين سمة LDAP للتعيين من السمات التي تم إرجاعها بواسطة OpenLDAP إلى سمات يمكن تفسيرها بواسطة ASA لمستخدمي AnyConnect.

> ldap attribute-map LDAP-MAP map-name CiscoACLin Cisco-AV-Pair map-name CiscoBanner Banner1 map-name CiscoDNS Primary-DNS map-name CiscoDomain IPSec-Default-Domain map-name CiscoGroupPolicy IETF-Radius-Class map-name CiscoIPAddress IETF-Radius-Framed-IP-Address map-name CiscoIPNetmask IETF-Radius-Framed-IP-Netmask map-name CiscoSplitACL IPSec-Split-Tunnel-List map-name CiscoSplitTunnelPolicy IPSec-Split-Tunneling-Policy aaa-server LDAP protocol ldap aaa-server LDAP (inside) host 192.168.11.10

ldap-base-dn DC=test-cisco,DC=com ldap-scope subtree ldap-naming-attribute uid ldap-login-password secret ldap-login-dn CN=Manager,DC=test-cisco,DC=com server-type openldap ldap-attribute-map LDAP-MA

الخطوة 6. تمكين خادم LDAP للمصادقة لمجموعة النفق المحددة.

tunnel-group RA general-attributes authentication-server-group LDAP

# التحقق من الصحة

## إختبار وصول VPN

تم تكوين AnyConnect للاتصال ب 192.168.1.250. سجل الدخول هو اسم المستخدم *cisco* وكلمة المرور .pass1

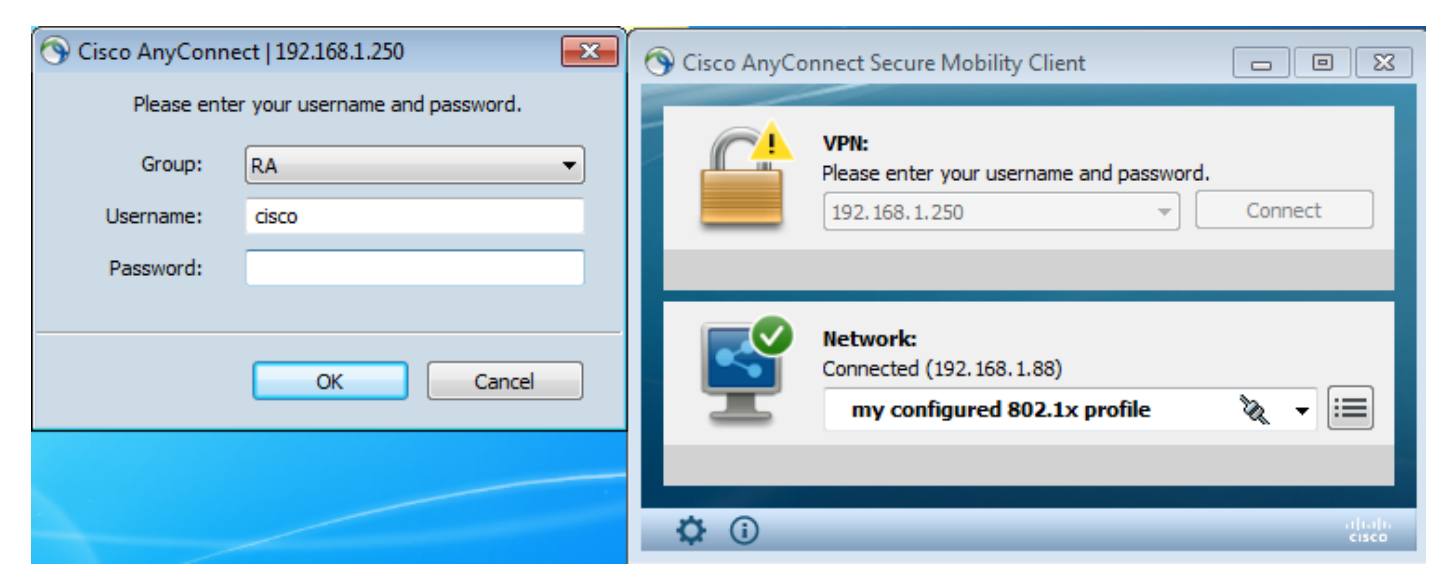

بعد المصادقة يتم إستخدام الشعار الصحيح.

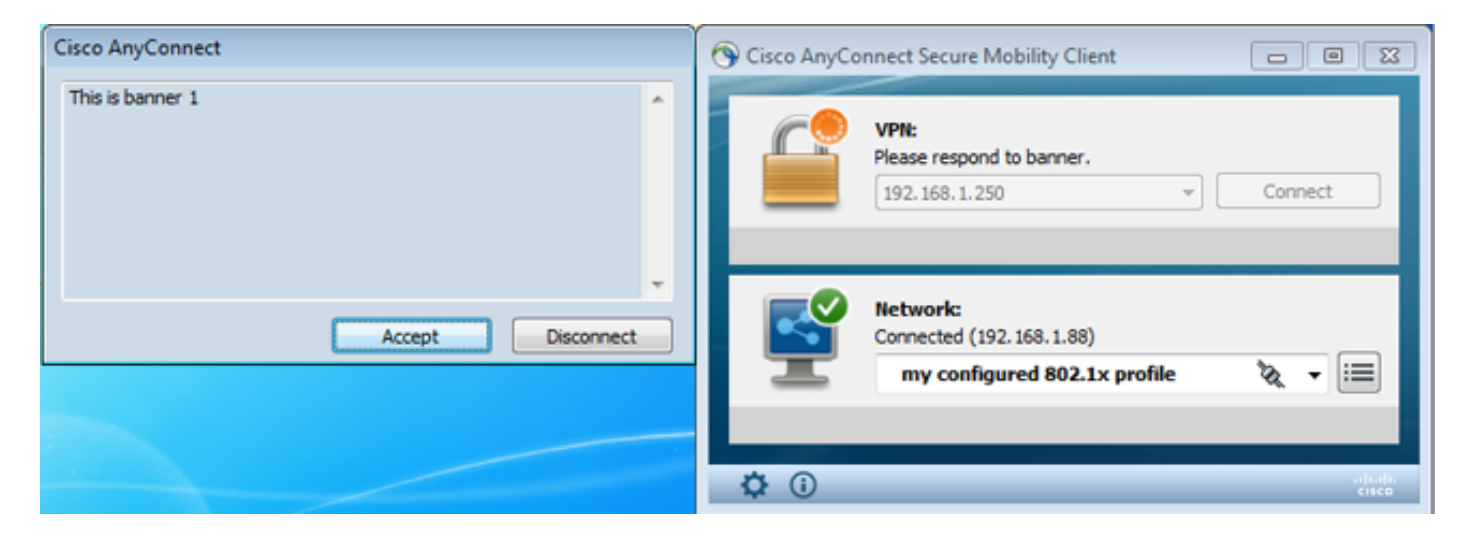

يتم إرسال قائمة التحكم في الوصول (ACL1 المحددة للتقسيم الصحيح على ASA).

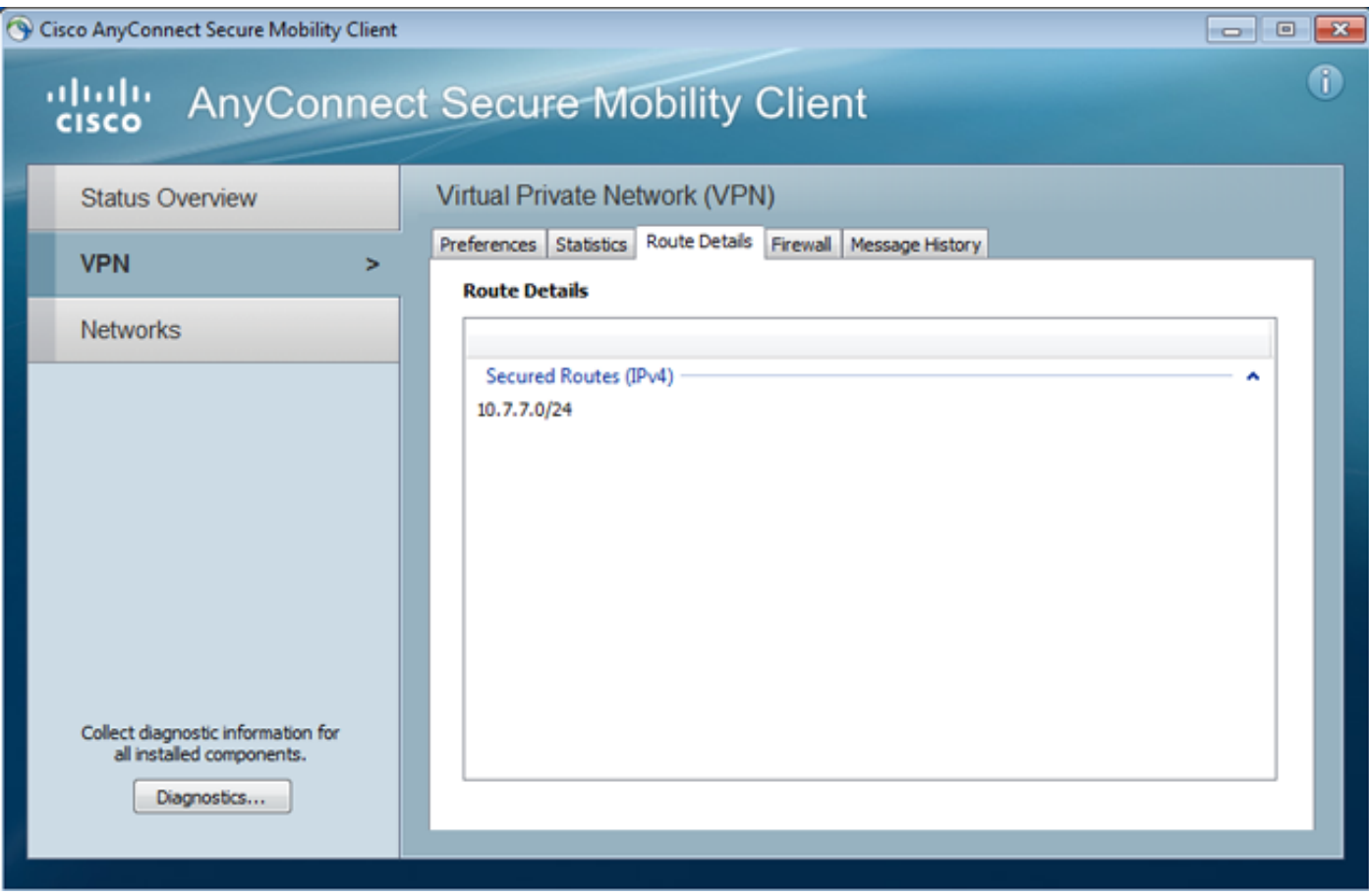

يتم تكوين واجهة AnyConnect باستخدام 10.1.1.1 :IP و 255.255.255.128 NetMask. المجال هو .10.6.6.6 هو DNS وخادم domain1.com

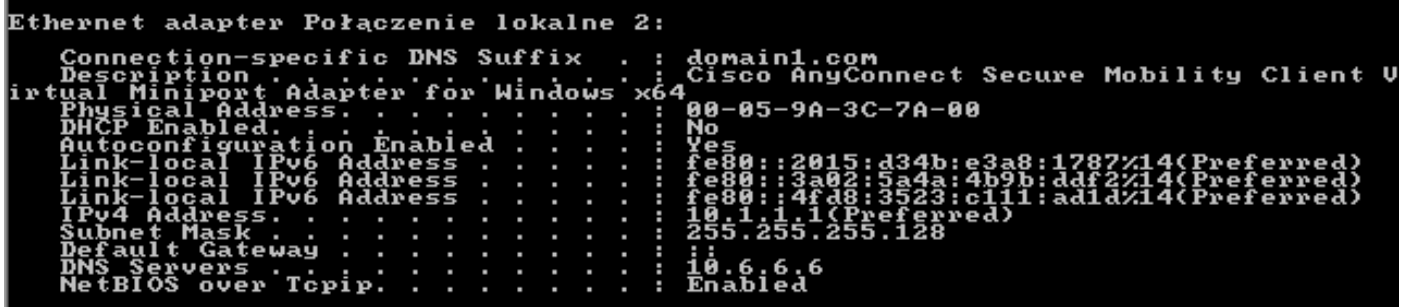

على ال ASA، استلم cisco مستعمل 10.1.1.1 ابعينت إلى المجموعة سياسة 1.

#### ASA# **show vpn-sessiondb detail anyconnect**

Session Type: AnyConnect Detailed

Username : cisco Index : 29 **Assigned IP : 10.1.1.1** Public IP : 192.168.1.88 Protocol : AnyConnect-Parent SSL-Tunnel License : AnyConnect Premium Encryption : RC4 Hashing : none SHA1 Bytes Tx : 10212 Bytes Rx : 856  $P$ kts Tx : 8 Pkts Tx Drop : 0 Pkts Rx Drop : 0 Group Policy : POLICY1 Tunnel Group : RA Login Time : 10:18:25 UTC Thu Apr 4 2013 Duration : 0h:00m:17s Inactivity : 0h:00m:00s NAC Result : Unknown VLAN Mapping : N/A VLAN VLAN : none AnyConnect-Parent Tunnels: 1 SSL-Tunnel Tunnels: 1 :AnyConnect-Parent Tunnel ID : 29.1 Public IP : 192.168.1.88 Encryption : none TCP Src Port : 49262 TCP Dst Port : 443 Auth Mode : userPassword Idle Time Out: 30 Minutes 1dle TO Left : 29 Minutes Client Type : AnyConnect Client Ver : 3.1.01065 Bytes Tx : 5106 Bytes Rx : 788<br>Pkts Tx : 4 Pkts Rx : 1 Pkts Rx : 1 Pkts Tx Drop : 0 Pkts Rx Drop : 0 :SSL-Tunnel Tunnel ID : 29.2 Assigned IP : 10.1.1.1 Public IP : 192.168.1.88 Encryption : RC4 Hashing : SHA1 Encapsulation: TLSv1.0 TCP Src Port : 49265 TCP Dst Port : 443 Auth Mode : userPassword Idle Time Out: 30 Minutes Idle TO Left : 29 Minutes Client Type : SSL VPN Client Client Ver : Cisco AnyConnect VPN Agent for Windows 3.1.01065 Bytes Tx : 5106 Bytes Rx : 68 Pkts Tx : 4 Pkts Rx : 1 Pkts Tx Drop : 0 Pkts Rx Drop : 0 **Filter Name : AAA-user-cisco-E0CF3C05**  $: N<sub>\Delta</sub>C$ Reval Int (T): 0 Seconds Reval Left(T): 0 Seconds SQ Int (T) : 0 Seconds EoU Age(T) : 17 Seconds :Hold Left (T): 0 Seconds Posture Token

ويتم أيضا تثبيت قائمة الوصول الديناميكية لذلك المستخدم:

ASA# **show access-list AAA-user-cisco-E0CF3C05** (access-list AAA-user-cisco-E0CF3C05; 1 elements; name hash: 0xf9b6b75c (dynamic access-list AAA-user-cisco-E0CF3C05 line 1 extended permit ip 10.1.1.0 255.255.255.128 10.11.11.0 255.255.255.0 hitcnt=0) 0xf8010475)

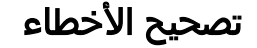

بعد تمكين تصحيح الأخطاء، يمكنك تعقب كل خطوة من جلسة WebVPN.

يوضح هذا المثال مصادقة LDAP مع إسترداد السمة:

```
ASA# show debug
                                                debug ldap enabled at level 255
                                    debug webvpn anyconnect enabled at level 254
                                                                           #ASA
                                                             Session Start [63]
            New request Session, context 0xbbe10120, reqType = Authentication [63]
                                                             Fiber started [63]
                     Creating LDAP context with uri=ldap://192.168.11.10:389 [63]
        Connect to LDAP server: ldap://192.168.11.10:389, status = Successful [63]
                                            supportedLDAPVersion: value = 3 [63]
                                                        Binding as Manager [63]
                Performing Simple authentication for Manager to 192.168.11.10 [63]
                                                              :LDAP Search [63]
                                         [Base DN = [DC=test-cisco,DC=com 
                                                    [Filter = [uid=cisco 
                                                      [Scope = [SUBTREE 
                        [User DN = [uid=cisco,ou=People,dc=test-cisco,dc=com [63]
                  Server type for 192.168.11.10 unknown - no password policy [63]
                                                          Binding as cisco [63]
                 Performing Simple authentication for cisco to 192.168.11.10 [63]
                                    Processing LDAP response for user cisco [63]
                        Authentication successful for cisco to 192.168.11.10 [63]
                                                 :Retrieved User Attributes [63]
                                                  cn: value = John Smith [63]givenName: value = John [63]
                                                      sn: value = cisco [63]
                                                      uid: value = cisco [63]uidNumber: value = 10000 [63]
                                                gidNumber: value = 10000 [63]
                                      homeDirectory: value = /home/cisco [63]
                                          mail: value = jsmith@dev.local [63]
                                                objectClass: value = top [63]
                                       objectClass: value = posixAccount [63]
                                      objectClass: value = shadowAccount [63]
                                      objectClass: value = inetOrgPerson [63]
                                objectClass: value = organizationalPerson [63]
                                             objectClass: value = person [63]
                                        objectClass: value = CiscoPerson [63]
                                           loginShell: value = /bin/bash [63]
هام! يتم تعيين سمات LDAP المخصصة إلى سمات ASA كما هي معرفة في مخطط سمة LDAP:
                                    CiscoBanner: value = This is banner 1 [63]
                      mapped to Banner1: value = This is banner 1 [63]
                                        CiscoIPAddress: value = 10.1.1.1 [63]
         mapped to IETF-Radius-Framed-IP-Address: value = 10.1.1.1 [63]
                                  CiscoIPNetmask: value = 255.255.255.128 [63]
  mapped to IETF-Radius-Framed-IP-Netmask: value = 255.255.255.128 [63]
                                        CiscoDomain: value = domain1.com [63]
               mapped to IPSec-Default-Domain: value = domain1.com [63]
                                              CiscoDNS: value = 10.6.6.6 [63]
                          mapped to Primary-DNS: value = 10.6.6.6 [63]
                                    CiscoACLin: value = ip:inacl#1=permit [63]
                             ip 10.1.1.0 255.255.255.128 10.11.11.0 255.255.255.0
               mapped to Cisco-AV-Pair: value = ip:inacl#1=permit [63]
```
**ip 10.1.1.0 255.255.255.128 10.11.11.0 255.255.255.0**

**CiscoSplitACL: value = ACL1 [63]**

**mapped to IPSec-Split-Tunnel-List: value = ACL1 [63] CiscoSplitTunnelPolicy: value = 1 [63] mapped to IPSec-Split-Tunneling-Policy: value = 1 [63] CiscoGroupPolicy: value = POLICY1 [63] mapped to IETF-Radius-Class: value = POLICY1 [63] mapped to LDAP-Class: value = POLICY1 [63]** userPassword: value = {SSHA}5s81Fmi/9aG/WfPSy31Gmw1ORI4lywWC [63] ATTR CISCO AV PAIR attribute contains 68 bytes [63] Fiber exit Tx=315 bytes Rx=907 bytes, status=1 [63] Session End [63] انتهت جلسة LDAP. الآن، يعالج ASA ويطبق تلك السمات.

يتم إنشاء قائمة التحكم في الوصول (ACL) الديناميكية (استنادا إلى إدخال ACE في زوج Cisco-AV):

,**'**webvpn\_svc\_parse\_acl: processing **ACL: name: 'AAA-user-cisco-E0CF3C05** list: YES, id -1 webvpn\_svc\_parse\_acl: before add: acl\_id: -1, acl\_name: AAA-user-cisco-E0CF3C05 ,webvpn\_svc\_parse\_acl: after add: acl\_id: 5, acl\_name: AAA-user-cisco-E0CF3C05 refcnt: 1 تنتقل جلسة عمل WebVPN :

webvpn\_rx\_data\_tunnel\_connect CSTP state = HEADER\_PROCESSING ()http\_parse\_cstp\_method 'input: 'CONNECT /CSCOSSLC/tunnel HTTP/1.1... ()webvpn\_cstp\_parse\_request\_field 'input: 'Host: 192.168.1.250... 'Processing CSTP header line: 'Host: 192.168.1.250 ()webvpn\_cstp\_parse\_request\_field **'**input: **'User-Agent: Cisco AnyConnect VPN Agent for Windows 3.1.01065**... Processing CSTP header line: 'User-Agent: Cisco AnyConnect VPN Agent 'for Windows 3.1.01065 'Setting user-agent to: 'Cisco AnyConnect VPN Agent for Windows 3.1.01065 ()webvpn\_cstp\_parse\_request\_field @input: 'Cookie: webvpn=1476503744@122880... '908F356D1C1F4CDF1138088854AF0E480FDCB1BD@1365070898 @Processing CSTP header line: 'Cookie: webvpn=1476503744@122880 '908F356D1C1F4CDF1138088854AF0E480FDCB1BD@1365070898 @Found WebVPN cookie: 'webvpn=1476503744@122880 '908F356D1C1F4CDF1138088854AF0E480FDCB1BD@1365070898 @WebVPN Cookie: 'webvpn=1476503744@122880@1365070898 '908F356D1C1F4CDF1138088854AF0E480FDCB1BD 'IPADDR: '1476503744', INDEX: '122880', LOGIN: '1365070898 ()webvpn\_cstp\_parse\_request\_field 'input: 'X-CSTP-Version: 1... 'Processing CSTP header line: 'X-CSTP-Version: 1 'Setting version to '1 ()webvpn\_cstp\_parse\_request\_field 'input: 'X-CSTP-Hostname: admin-Komputer... 'Processing CSTP header line: 'X-CSTP-Hostname: admin-Komputer **'Setting hostname to: 'admin-Komputer** ()webvpn\_cstp\_parse\_request\_field 'input: 'X-CSTP-MTU: 1367... 'Processing CSTP header line: '**X-CSTP-MTU: 1367** ()webvpn\_cstp\_parse\_request\_field 'input: 'X-CSTP-Address-Type: IPv6,IPv4... 'Processing CSTP header line: 'X-CSTP-Address-Type: IPv6,IPv4 ()webvpn\_cstp\_parse\_request\_field 'input: 'X-CSTP-Local-Address-IP4: 192.168.1.88... ()webvpn\_cstp\_parse\_request\_field

'input: 'X-CSTP-Base-MTU: 1468... ()webvpn\_cstp\_parse\_request\_field 'input: 'X-CSTP-Remote-Address-IP4: 192.168.1.250... ()webvpn\_cstp\_parse\_request\_field 'input: 'X-CSTP-Full-IPv6-Capability: true... ()webvpn\_cstp\_parse\_request\_field input: 'X-DTLS-Master-Secret: F5ADDD0151261404504FC3B165C3B68A90E51... 'A1C8EB7EA9B2FE70F1EB8E10929FFD79650B07E218EC8774678CDE1FB5E Processing CSTP header line: 'X-DTLS-Master-Secret: F5ADDD015126140450 4FC3B165C3B68A90E51A1C8EB7EA9B2FE70F1EB8E10929FFD79650B07E2 '18EC8774678CDE1FB5E ()webvpn\_cstp\_parse\_request\_field 'input: 'X-DTLS-CipherSuite: **AES256-SHA:AES128-SHA:DES-CBC3-SHA:DES-CBC-SHA**... :Processing CSTP header line: 'X-DTLS-CipherSuite: AES256-SHA:AES128-SHA 'DES-CBC3-SHA:DES-CBC-SHA ()webvpn\_cstp\_parse\_request\_field 'input: 'X-DTLS-Accept-Encoding: lzs... 'Processing CSTL header line: 'X-DTLS-Accept-Encoding: lzs ()webvpn\_cstp\_parse\_request\_field 'input: 'X-DTLS-Header-Pad-Length: 0... ()webvpn\_cstp\_parse\_request\_field 'input: 'X-CSTP-Accept-Encoding: lzs,deflate... 'Processing CSTP header line: 'X-CSTP-Accept-Encoding: lzs,deflate ()webvpn\_cstp\_parse\_request\_field '.input: 'X-CSTP-Protocol: Copyright (c) 2004 Cisco Systems, Inc... :Processing CSTP header line: 'X-CSTP-Protocol '.Copyright (c) 2004 Cisco Systems, Inc

بعد ذلك، يتم تعيين العنوان. لاحظ عدم وجود تجمع IP معرف على ASA. إذا لم يقم LDAP بإرجاع سمة Cisco IPAddress) التي تم تعيينها إلى Address-IP-Framed-Radius-IETF واستخدامها لتعيين عنوان IP(، فسيفشل التكوين في هذه المرحلة.

> **Validating address: 10.1.1.1** CSTP state = WAIT\_FOR\_ADDRESS **webvpn\_cstp\_accept\_address: 10.1.1.1/255.255.255.128** webvpn\_cstp\_accept\_ipv6\_address: No IPv6 Address **CSTP state = HAVE\_ADDRESS** يتم إكمال جلسة عمل WebVPN:

SVC: NP setup (np\_svc\_create\_session(0x1E000, 0xb5eafa80, TRUE webvpn\_svc\_np\_setup **SVC ACL Name: AAA-user-cisco-E0CF3C05** SVC ACL ID: 5 SVC ACL ID: 5 !vpn\_put\_uauth\_success SVC IPv6 ACL Name: NULL SVC IPv6 ACL ID: -1 SVC: adding to sessmgmt SVC: Sending response Sending X-CSTP-FW-RULE msgs: Start Sending X-CSTP-FW-RULE msgs: Done Sending X-CSTP-Quarantine: false Sending X-CSTP-Disable-Always-On-VPN: false Unable to initiate NAC, NAC might not be enabled or invalid policy **CSTP state = CONNECTED**

## المصادقة والتفويض المنفصلة ASA

من الأفضل في بعض الأحيان فصل عملية المصادقة والتفويض. على سبيل المثال، أستخدم مصادقة كلمة المرور

username cisco password cisco tunnel-group RA general-attributes authentication-server-group LOCAL authorization-server-group LDAP

يكمن الفرق في جلسة عمل LDAP. في المثال السابق، ASA:

- مرتبط ب OpenLDAP مع بيانات اعتماد Manager،
	- تم إجراء بحث عن مستخدم Cisco، و
- مرمز (مصادقة بسيطة) إلى OpenLDAP باستخدام بيانات اعتماد Cisco.

حاليا، مع تفويض LDAP، لم تعد الخطوة الثالثة ضرورية، نظرا لأنه قد تمت مصادقة المستخدم بالفعل عبر قاعدة السانات المحلية.

تتضمن السيناريوهات الأكثر شيوعا إستخدام رموز RSA المميزة لعملية المصادقة وسمات AD/LDAP للتخويل.

## سمات ASA من LDAP والمجموعة المحلية

من المهم فهم الفرق بين سمات LDAP وخصائص RADIUS.

عند إستخدام LDAP، لا يسمح ASA بالتعيين لأي سمة RADIUS. على سبيل المثال، عند إستخدام RADIUS، من الممكن إرجاع السمة 217 (تجمعات العناوين) لزوج Cisco-av. تحدد هذه السمة تجمع عناوين IP التي تم تكوينها محليا والتي يتم إستخدامها لتعيين عناوين IP.

باستخدام تخطيط LDAP، من المستحيل إستخدام سمة زوج-AV المحددة هذه. يمكن إستخدام سمة -AV-Cisco pair مع تخطيط LDAP فقط لتحديد أنواع مختلفة من قوائم التحكم في الوصول.

هذه القيود في LDAP تمنعه من أن يكون مرنا مثل RADIUS. لحل المشكلة يمكن إنشاء نهج المجموعة المحدد محليا على ASA بسمات لا يمكن تعيينها من ldap) مثل تجمعات العناوين). بمجرد مصادقة مستخدم LDAP، يتم تعيينهم لنهج المجموعة هذا (في المثال 1POLICY (والسمات غير الخاصة بالمستخدم التي تم إستردادها من نهج المجموعة.

يمكن العثور على قائمة السمات الكاملة التي يدعمها تخطيط LDAP في هذا المستند: [دليل تكوين سلسلة Cisco](//www.cisco.com/en/US/docs/security/asa/asa84/configuration/guide/ref_extserver.html#wp1773708) [5500 ASA باستخدام 8.4 ،CLI و 8.6](//www.cisco.com/en/US/docs/security/asa/asa84/configuration/guide/ref_extserver.html#wp1773708)

يمكنك المقارنة بالقائمة الكاملة لسمات RADIUS VPN3000 المدعومة من قبل ASA، ارجع إلى هذا المستند: <u>[دليل](//www.cisco.com/en/US/docs/security/asa/asa84/configuration/guide/ref_extserver.html#wp1802187)</u> [تكوين السلسلة 5500 ASA Cisco باستخدام 8.4 ،CLI و 8.6](//www.cisco.com/en/US/docs/security/asa/asa84/configuration/guide/ref_extserver.html#wp1802187)

ارجع إلى هذا المستند للحصول على قائمة كاملة بسمات RADIUS IETF المدعومة من قبل ASA: <u>[دليل تكوين](//www.cisco.com/en/US/docs/security/asa/asa84/configuration/guide/ref_extserver.html#wp1810149)</u> [السلسلة 5500 ASA Cisco باستخدام 8.4 ،CLI و 8.6](//www.cisco.com/en/US/docs/security/asa/asa84/configuration/guide/ref_extserver.html#wp1810149)

## ASA و LDAP مع مصادقة الشهادة

لا يدعم ASA خاصية إسترداد سمة شهادة LDAP والمقارنة الثنائية مع الشهادة المقدمة من AnyConnect. حيث تكون هذه الوظيفة محجوزة ل ACS Cisco أو ISE) ولملحقات x802.1 فقط) نظرا لإنهاء مصادقة VPN على جهاز الوصول إلى الشبكة (NAD(.

هناك حل آخر. عندما تستخدم مصادقة المستخدم الشهادات، يقوم ASA بالتحقق من صحة الشهادة ويمكنه إسترداد سمات LDAP استنادا إلى حقول معينة من الشهادة (على سبيل المثال، CN(:

tunnel-group RA general-attributes authorization-server-group LDAP username-from-certificate CN authorization-required tunnel-group RA webvpn-attributes authentication certificate بعد التحقق من شهادة المستخدم بواسطة ASA، يتم إجراء تخويل LDAP ويتم إسترداد سمات المستخدم (من حقل CN (وتطبيقها.

### تصحيح الأخطاء

cn=test1،ou=security، o=cisco،l=krakow،st=pl،c=pl :المستخدم شهادة إستخدام تم

تم تكوين تعيين الشهادة لتعيين تلك الشهادة إلى مجموعة نفق RA:

crypto ca certificate map MAP-RA 10 issuer-name co tac webvpn certificate-group-map MAP-RA 10 RA التحقق من صحة الشهادة وتخطيطها:

ASA# **show debug** debug ldap enabled at level 255 debug webvpn anyconnect enabled at level 254 debug crypto ca enabled at level 3 debug crypto ca messages enabled at level 3 debug crypto ca transactions enabled at level 3

.(Apr 09 2013 17:31:32: %ASA-7-717025: **Validating certificate chain** containing 1 certificate(s

Apr 09 2013 17:31:32: %ASA-7-717029: **Identified client certificate** within certificate chain. serial number: 00FE9C3D61E131CDB1, subject name: .cn=test1,ou=Security,o=Cisco,l=Krakow,st=PL,c=PL

Apr 09 2013 17:31:32: %ASA-6-717022: **Certificate was successfully validated**. Certificate is resident and trusted, serial number: 00FE9C3D61E131CDB1, subject name: .**cn=test1,ou=Security,o=Cisco,l=Krakow,st=PL,c=PL**

Apr 09 2013 17:31:32: %ASA-6-717028: **Certificate chain was successfully validated** with .revocation status check

Apr 09 2013 17:31:32: %ASA-6-725002: Device completed SSL handshake with client outside:192.168.1.88/49179

Apr 09 2013 17:31:32: %ASA-7-717036: **Looking for a tunnel group match based on certificate maps** for peer certificate with serial number: 00FE9C3D61E131CDB1, subject name: cn=test1,ou=Security,o=Cisco,l=Krakow,st=PL,c=PL, issuer\_name: .cn=TAC,ou=RAC,o=TAC,l=Warsaw,st=Maz,c=PL

> Apr 09 2013 17:31:32: %ASA-7-717038: **Tunnel group match found. Tunnel Group: RA**, Peer certificate: serial number: 00FE9C3D61E131CDB1, subject name: cn=test1,ou=Security,o=Cisco,l=Krakow,st=PL,c=PL, issuer\_name: .cn=TAC,ou=RAC,o=TAC,l=Warsaw,st=Maz,c=PL إستخراج اسم المستخدم من الشهادة والتخويل باستخدام LDAP:

Apr 09 2013 17:31:32: %ASA-7-113028: **Extraction of username from VPN client certificate has been** [**requested**. [Request 53

Apr 09 2013 17:31:32: %ASA-7-113028: Extraction of username from VPN client certificate has [started. [Request 53

Apr 09 2013 17:31:32: %ASA-7-113028: Extraction of username from VPN client certificate has [finished successfully. [Request 53

Apr 09 2013 17:31:32: %ASA-7-113028: Extraction of username from VPN client certificate has [completed. [Request 53

> Apr 09 2013 17:31:32: %ASA-6-302013: Built outbound TCP connection 286 for inside:192.168.11.10/389 (192.168.11.10/389) to identity:192.168.11.250/33383 ((192.168.11.250/33383

Apr 09 2013 17:31:32: %ASA-6-113004: **AAA user authorization Successful : server = 192.168.11.10 : user = test1**

Apr 09 2013 17:31:32: %ASA-6-113003: AAA group policy for user test1 is being set to POLICY1

Apr 09 2013 17:31:32: %ASA-6-113011: AAA retrieved user specific group policy (POLICY1) for user  $=$  test1

Apr 09 2013 17:31:32: %ASA-6-113009: AAA retrieved default group policy (MY) for user = test1

Apr 09 2013 17:31:32: %ASA-6-113008: AAA transaction status ACCEPT : user = test1 إسترداد السمات من LDAP:

Apr 09 2013 17:31:32: %ASA-7-734003: DAP: User test1, Addr 192.168.1.88: Session Attribute aaa.ldap.**cn = John Smith**

Apr 09 2013 17:31:32: %ASA-7-734003: DAP: User test1, Addr 192.168.1.88: Session Attribute aaa.ldap.**givenName = John**

Apr 09 2013 17:31:32: %ASA-7-734003: DAP: User test1, Addr 192.168.1.88: Session Attribute aaa.ldap.**sn = test1**

Apr 09 2013 17:31:32: %ASA-7-734003: DAP: User test1, Addr 192.168.1.88: Session Attribute aaa.ldap.**uid = test1**

Apr 09 2013 17:31:32: %ASA-7-734003: DAP: User test1, Addr 192.168.1.88: Session Attribute aaa.ldap.**uidNumber = 10000**

Apr 09 2013 17:31:32: %ASA-7-734003: DAP: User test1, Addr 192.168.1.88: Session Attribute aaa.ldap.**gidNumber = 10000**

Apr 09 2013 17:31:32: %ASA-7-734003: DAP: User test1, Addr 192.168.1.88: Session Attribute aaa.ldap.**homeDirectory = /home/cisco**

Apr 09 2013 17:31:32: %ASA-7-734003: DAP: User test1, Addr 192.168.1.88: Session Attribute aaa.ldap.**mail = jsmith@dev.local**

Apr 09 2013 17:31:32: %ASA-7-734003: DAP: User test1, Addr 192.168.1.88: Session Attribute aaa.ldap.**objectClass.1 = top**

Apr 09 2013 17:31:32: %ASA-7-734003: DAP: User test1, Addr 192.168.1.88: Session Attribute

#### aaa.ldap.**objectClass.2 = posixAccount**

Apr 09 2013 17:31:32: %ASA-7-734003: DAP: User test1, Addr 192.168.1.88: Session Attribute aaa.ldap.**objectClass.3 = shadowAccount**

Apr 09 2013 17:31:32: %ASA-7-734003: DAP: User test1, Addr 192.168.1.88: Session Attribute aaa.ldap.**objectClass.4 = inetOrgPerson**

Apr 09 2013 17:31:32: %ASA-7-734003: DAP: User test1, Addr 192.168.1.88: Session Attribute aaa.ldap.**objectClass.5 = organizationalPerson**

Apr 09 2013 17:31:32: %ASA-7-734003: DAP: User test1, Addr 192.168.1.88: Session Attribute aaa.ldap.**objectClass.6 = person**

Apr 09 2013 17:31:32: %ASA-7-734003: DAP: User test1, Addr 192.168.1.88: Session Attribute aaa.ldap.**objectClass.7 = CiscoPerson**

Apr 09 2013 17:31:32: %ASA-7-734003: DAP: User test1, Addr 192.168.1.88: Session Attribute aaa.ldap.**loginShell = /bin/bash**

Apr 09 2013 17:31:32: %ASA-7-734003: DAP: User test1, Addr 192.168.1.88: Session Attribute **\*{**aaa.ldap.**userPassword = {CRYPT**

Apr 09 2013 17:31:32: %ASA-7-734003: DAP: User test1, Addr 192.168.1.88: Session Attribute aaa.ldap.**CiscoBanner = This is banner 1**

Apr 09 2013 17:31:32: %ASA-7-734003: DAP: User test1, Addr 192.168.1.88: Session Attribute aaa.ldap.**CiscoIPAddress = 10.1.1.1**

Apr 09 2013 17:31:32: %ASA-7-734003: DAP: User test1, Addr 192.168.1.88: Session Attribute aaa.ldap.**CiscoIPNetmask = 255.255.255.128**

Apr 09 2013 17:31:32: %ASA-7-734003: DAP: User test1, Addr 192.168.1.88: Session Attribute aaa.ldap.**CiscoDomain = domain1.com**

Apr 09 2013 17:31:32: %ASA-7-734003: DAP: User test1, Addr 192.168.1.88: Session Attribute aaa.ldap.**CiscoDNS = 10.6.6.6**

Apr 09 2013 17:31:32: %ASA-7-734003: DAP: User test1, Addr 192.168.1.88: Session Attribute aaa.ldap.**CiscoACLin = ip:inacl#1=permit ip 10.1.1.0 255.255.255.128 10.11.11.0 255.255.255.0**

Apr 09 2013 17:31:32: %ASA-7-734003: DAP: User test1, Addr 192.168.1.88: Session Attribute aaa.ldap.**CiscoSplitACL = ACL1**

Apr 09 2013 17:31:32: %ASA-7-734003: DAP: User test1, Addr 192.168.1.88: Session Attribute aaa.ldap.**CiscoSplitTunnelPolicy = 1**

Apr 09 2013 17:31:32: %ASA-7-734003: DAP: User test1, Addr 192.168.1.88: Session Attribute aaa.ldap.**CiscoGroupPolicy = POLICY1** أنماط الشكل المعينة من Cisco:

Apr 09 2013 17:31:32: %ASA-7-734003: DAP: User test1, Addr 192.168.1.88: Session Attribute aaa.**cisco.grouppolicy = POLICY1**

Apr 09 2013 17:31:32: %ASA-7-734003: DAP: User test1, Addr 192.168.1.88: Session Attribute aaa.**cisco.ipaddress = 10.1.1.1**

Apr 09 2013 17:31:32: %ASA-7-734003: DAP: User test1, Addr 192.168.1.88: Session Attribute

Apr 09 2013 17:31:32: %ASA-7-734003: DAP: User test1, Addr 192.168.1.88: Session Attribute aaa.**cisco.username1 = test1**

Apr 09 2013 17:31:32: %ASA-7-734003: DAP: User test1, Addr 192.168.1.88: Session Attribute **=** aaa.**cisco.username2**

Apr 09 2013 17:31:32: %ASA-7-734003: DAP: User test1, Addr 192.168.1.88: Session Attribute aaa.**cisco.tunnelgroup = RA**

Apr 09 2013 17:31:32: %ASA-6-734001: DAP: User test1, Addr 192.168.1.88, Connection AnyConnect: The following **DAP records** were selected for this connection: **DfltAccessPolicy**

Apr 09 2013 17:31:32: %ASA-6-113039: **Group**

### المصادقة الثانوية

.

إذا كانت المصادقة ثنائية العوامل مطلوبة، فمن الممكن إستخدام كلمة مرور الرمز المميز مع مصادقة LDAP والتفويض الخاص به:

> tunnel-group RA general-attributes authentication-server-group RSA secondary-authentication-server-group LDAP authorization-server-group LDAP tunnel-group RA webvpn-attributes authentication aaa

بعد ذلك، يجب على المستخدم توفير اسم مستخدم وكلمة مرور من RSA) شيء لدى المستخدم—رمز مميز)، بالإضافة إلى اسم مستخدم/كلمة مرور LDAP) شيء يعرفه المستخدم). كما يمكن إستخدام اسم مستخدم من الشهادة للمصادقة الثانوية. لمزيد من المعلومات حول المصادقة المزدوجة، ارجع إلى <u>دليل تكوين سلسلة Cisco ASA</u> [5500 باستخدام 8.4 ،CLI و](//www.cisco.com/en/US/docs/security/asa/asa84/configuration/guide/vpn_groups.html#wp1243545) .[8.6](//www.cisco.com/en/US/docs/security/asa/asa84/configuration/guide/vpn_groups.html#wp1243545)

### معلومات ذات صلة

- [دليل تكوين سلسلة 5500 ASA Cisco باستخدام 8.4 ،CLI و 8.6](//www.cisco.com/en/US/docs/security/asa/asa84/configuration/guide/ref_extserver.html)
	- [دليل مسؤول برنامج 2.4 OpenLDAP](http://www.openldap.org/doc/admin24/guide.html)
		- <u>أرقام المؤسسات الخاصة</u>
	- [الدعم التقني والمستندات Systems Cisco](//www.cisco.com/cisco/web/support/index.html?referring_site=bodynav)

ةمجرتلا هذه لوح

ةي الآل المادة النام ستن عن البان تم مادخت من النقت تي تال التي تم ملابات أولان أعيمته من معت $\cup$  معدد عامل من من ميدة تاريما $\cup$ والم ميدين في عيمرية أن على مي امك ققيقا الأفال المعان المعالم في الأقال في الأفاق التي توكير المالم الما Cisco يلخت .فرتحم مجرتم اهمدقي يتلا ةيفارتحالا ةمجرتلا عم لاحلا وه ىل| اًمئاد عوجرلاب يصوُتو تامجرتلl مذه ققد نع امتيلوئسم Systems ارامستناه انالانهاني إنهاني للسابلة طربة متوقيا.